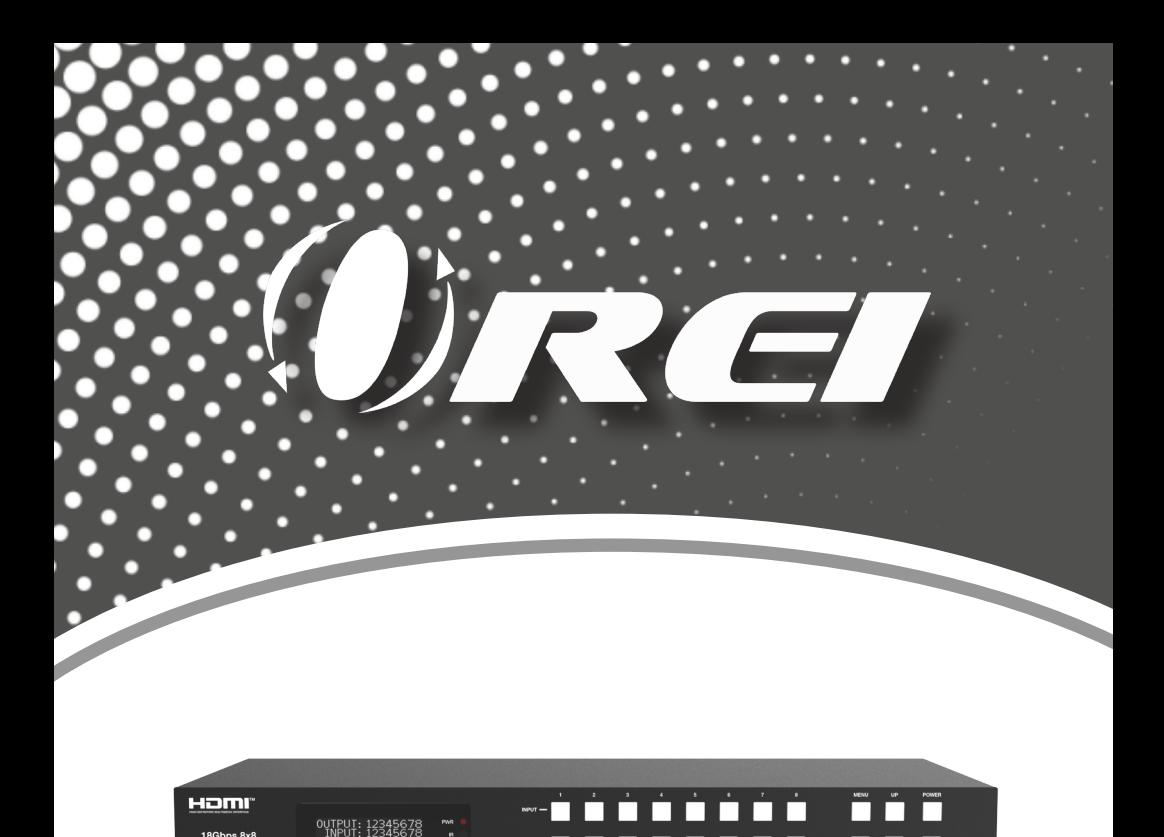

## 18Gbps 8x8 HDMI Matrix with ARC Function

USER MANUAL

18Gbps 8x8<br>HDMI Matrix

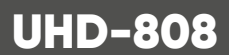

<u>the contract of the contract of the contract of the contract of the contract of the contract of the contract of the contract of the contract of the contract of the contract of the contract of the contract of the contract </u>

Follow us on Youtube and Facebook

n n

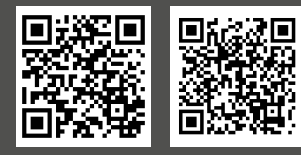

www.orei.com

### **Table of Contents**

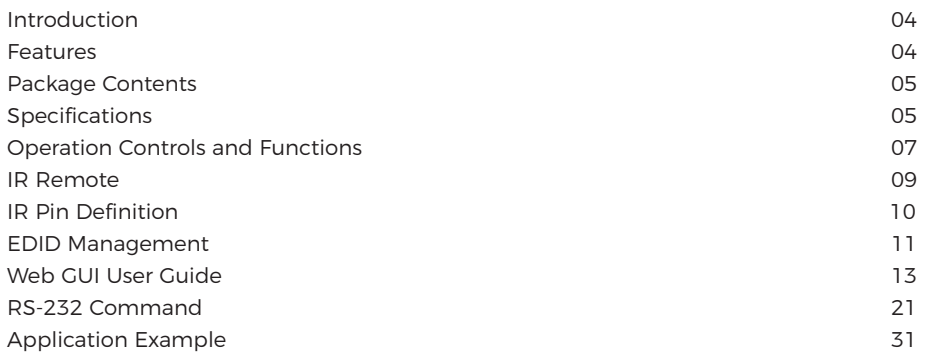

#### **Thank you for purchasing this product**

Thank you for purchasing this product. For optimum performance and safety, please read these instructions carefully before connecting, operating or adjusting this product. Please keep this manual for future reference.

#### **Surge protection device recommended**

This product contains sensitive electrical components that may be damaged by electrical spikes, surges, electric shock, lightning strikes, etc. Use of surge protection systems is highly recommended in order to protect and extend the service life of your equipment.

### **Registration Page**

Please Activate your warranty by registering our product through the link below www.orei.com/register

#### **Technical Support Need Help?**

Our experienced Technical Support Team is here for you to answer your questions, give technical advice or help troubleshoot your project to get you installed on time and on budget. Call, email or chat with us now.

#### **OREI Live Technical Support Hours**

US team (US/Canada/Mexico): Monday-Friday, 9 a.m. - 6 p.m. Central Time **Support Email** - info@orei.com | Support Number - 877-290-5530

#### Or

#### **Chat Live on www.orei.com**

Send us an instant message now. Our Technical Support Team will respond momentarily. Available during live support hours.

### **Introduction**

The UHD-808 Matrix supports the transmission of video (up to 4K@60Hz YUV 4:4:4) and multi-channel high resolution digital audio from 8 HDMI sources to 8 HDMI displays. Audio de-embedded to analog and coaxial audio is supported from 8 HDMI output ports. While HDMI output ARC function is enabled, the ARC audio from HDMI display devices will be extracted to coaxial audio output. Each HDMI output of this 8x8 HDMI Matrix supports 4K to 1080P downscaler independently. Control is via front panel buttons, IR remote, RS-232, LAN and Web GUI.

#### ----------<br>--------iomr 0UTRUI: 12345678

### **Features**

- 1. HDMI 2.0b, HDCP 2.2 and HDCP 1.4 compliant
- 2. Video resolution up to 4K@60Hz (YUV 4:4:4) on all HDMI ports
- 3. Supports 18Gbps video bandwidth
- 4. Dolby Vision, HDR 10+ and HLG are supported
- 5. Supports 4K->1080P Down Scaler for each output port
- 6. HDMI audio pass-through up to 7.1CH HD audio (LPCM, Dolby TrueHD and DTS-HD Master Audio)
- 7. Audio de-embedded output is supported via analog and coax ports
- 8. ARC, CEC and smart EDID management are supported
- 9. 1U rack mounted design with front panel OLED display
- 10. Control via front panel buttons, IR remote, RS-232, LAN and Web GUI

# **Package Contents**

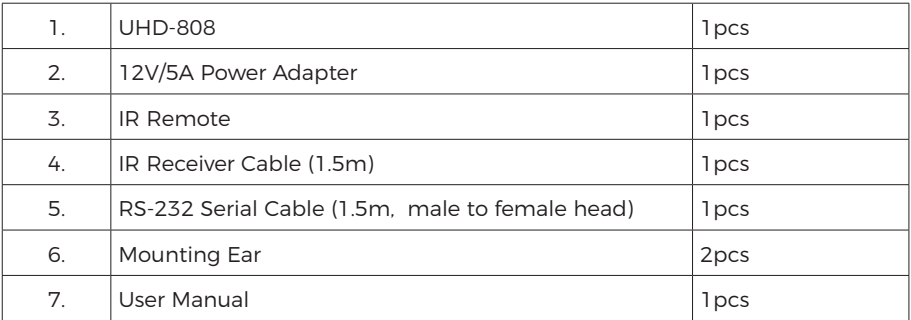

# **Specifications**

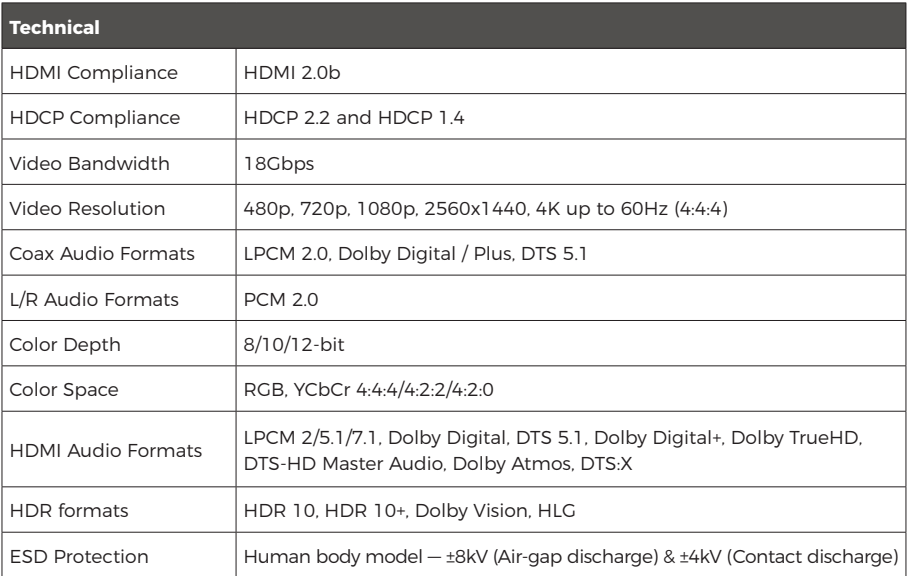

# **Specifications**

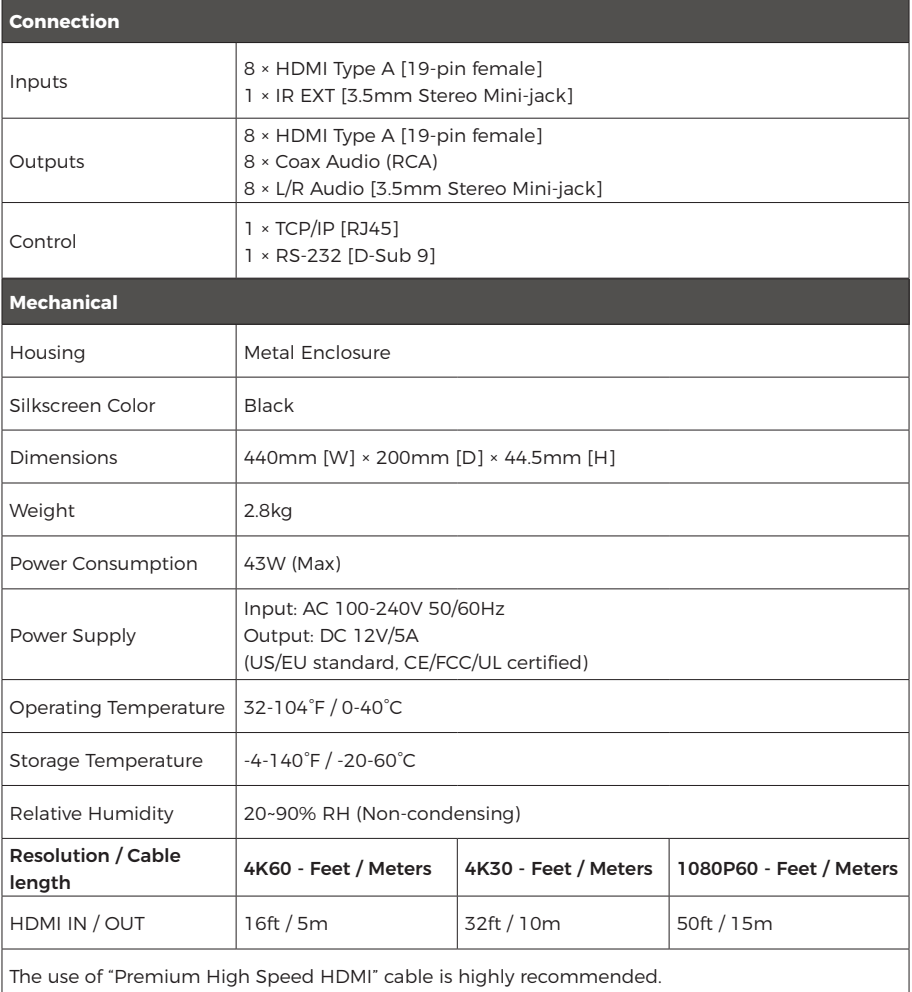

### **Operation Controls and Functions**

#### **Front Panel**

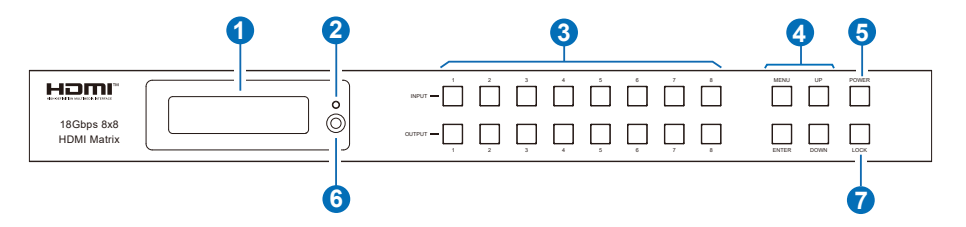

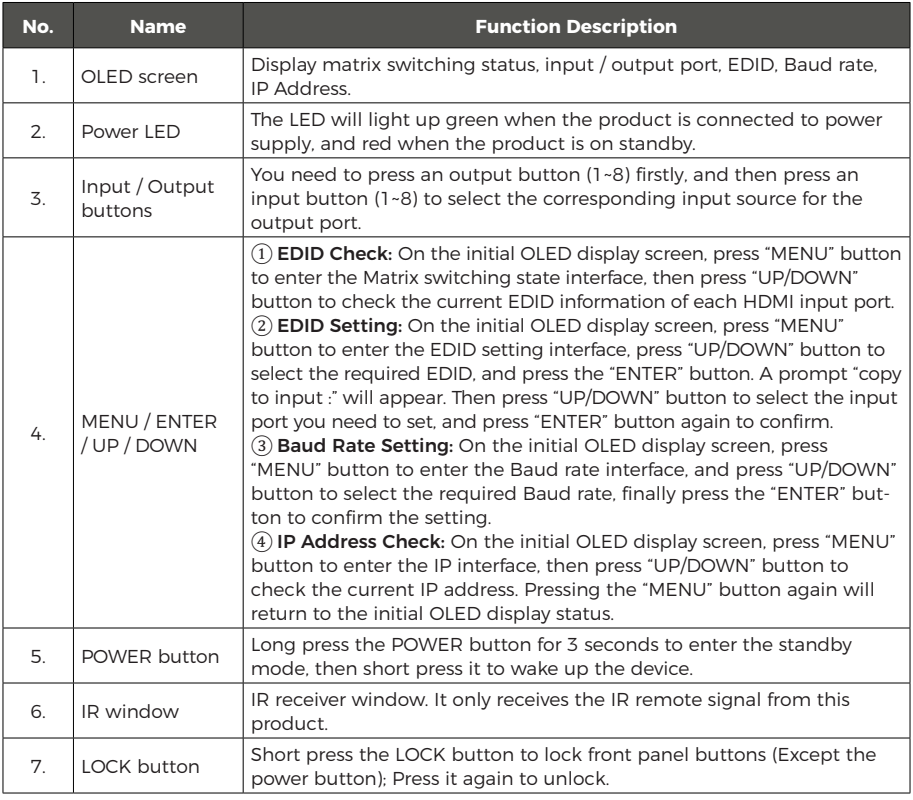

## **Operation Controls and Functions**

#### **Rear Panel**

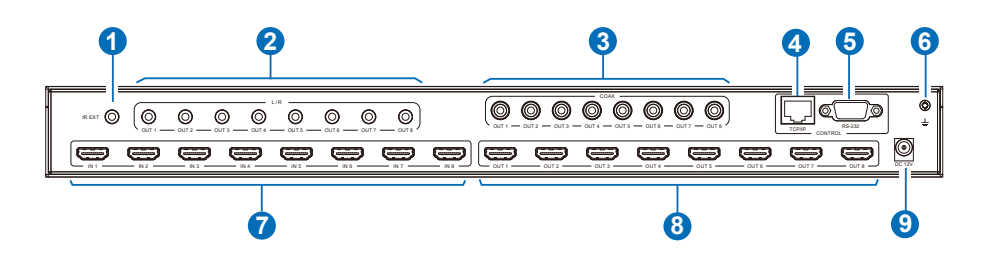

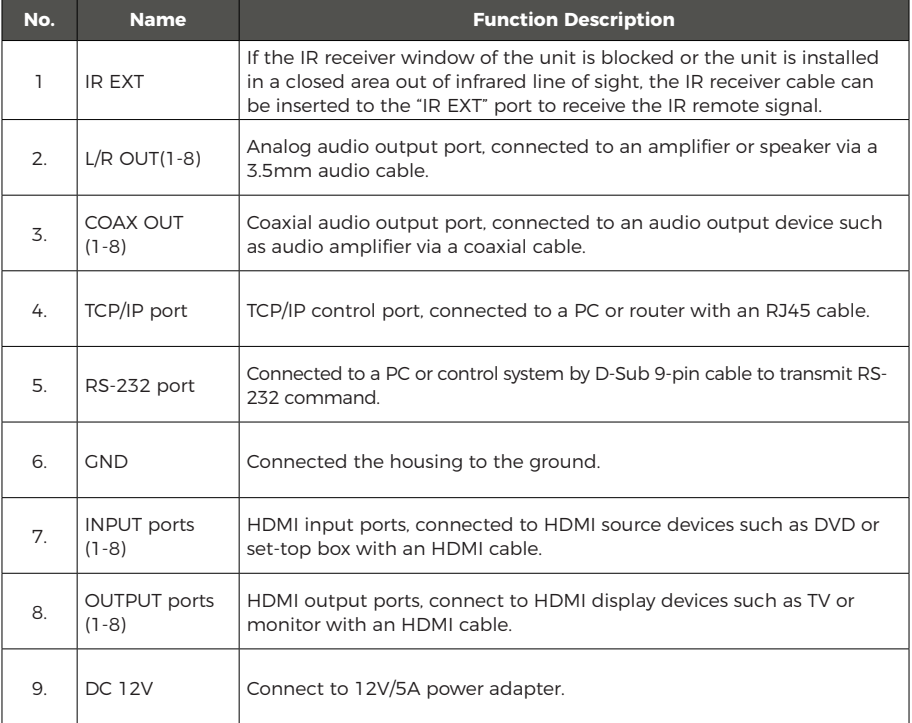

### **IR Remote**

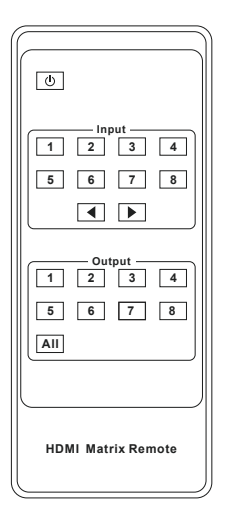

#### **Power on or Standby:**

Power on the Matrix or set it to standby mode.

### **INPUT 1/2/3/4/5/6/7/8:**

Press these buttons to select the input source.

#### ◀ ▶**:**

Select the last or next signal input channel.

#### **OUTPUT 1/2/3/4/5/6/7/8:**  Press these buttons to select the signal output channel.

#### **ALL:**

Select all output channels simultaneously. For example, when you press the "ALL" button and then press INPUT "1" button, at this time the input "1" source will be output to all display devices.

Operation Instruction: You need to press the OUTPUT button firstly and then press the INPUT button to select the corresponding input source. For example, press OUTPUT-X (X means the output button from 1 to 8, including "ALL" button), then press INPUT-Y (Y means the input button from 1 to 8).

Users can select input and output sources by using the IR remote. There are two ways to receive the IR remote signal.

The first way: The IR window accepts the IR remote signal. When using the IR remote, the furthest distance is 7 meters and the angle is  $\pm 45^\circ$ . The diagram is shown as below:

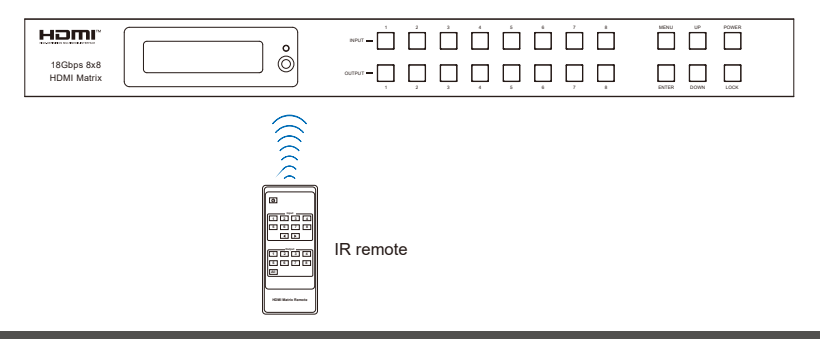

### **IR Remote**

The second way: If the IR receiver window of the Matrix is blocked or the Matrix is installed in a closed area out of infrared line of sight, the IR receiver cable can be inserted to the "IR EXT" port to receive the IR remote signal. The furthest distance of using the IR remote is 7 meters and the IR remote is directly faced to the IR receiver head. The diagram is shown as below.

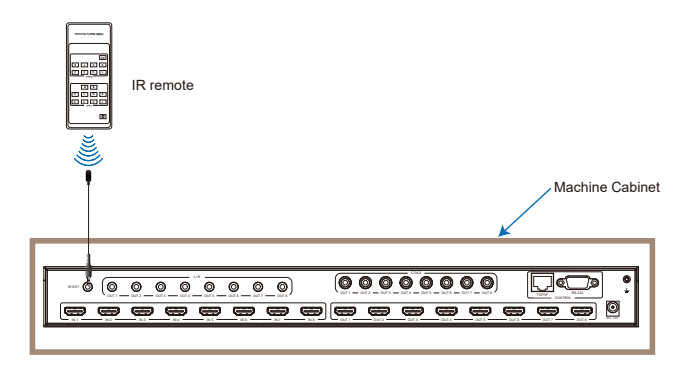

### **IR Cable Pin Assignment**

IR Receiver pin's definition is as below:

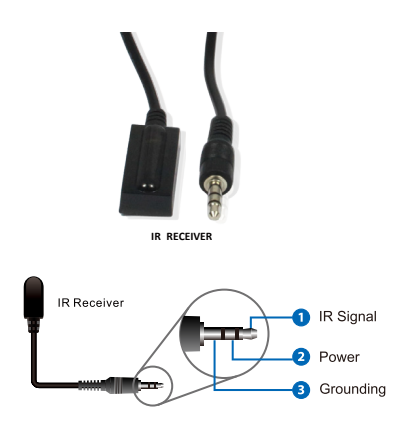

### **EDID Management**

This Matrix has 21 factory defined EDID settings, 2 user-defined EDID modes and 8 copy EDID modes. You can select defined EDID mode or copy EDID mode to input port through front panel buttons, RS-232 control or Web GUI.

**On-panel button operation:** On the initial OLED display screen, press "MENU" button to enter the EDID setting interface, press "UP/DOWN" button to select the required EDID, and press the "ENTER" button. A prompt "copy to input :" will appear. Then press "UP/DOWN" button to select the input port you need to set, and press "ENTER" button again to confirm this operation.

**RS-232 control operation:** Connect the Matrix to PC with a serial cable, then open a Serial Command tool on PC to send ASCII command "s edid in x from z!" to set EDID. For details, please refer to "EDID Setting" in the ASCII command list of "RS-232 Command".

**Web GUI Operation:** Please check the EDID management in the "Input page" of "Web GUI User Guide".

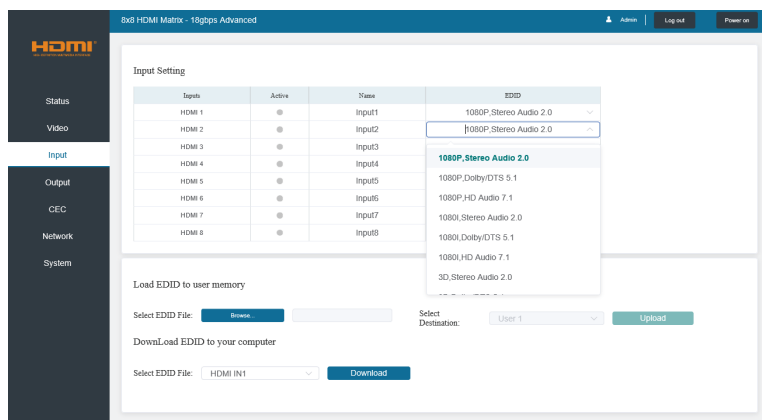

## **EDID Management**

The defined EDID setting list of the product is shown as below:

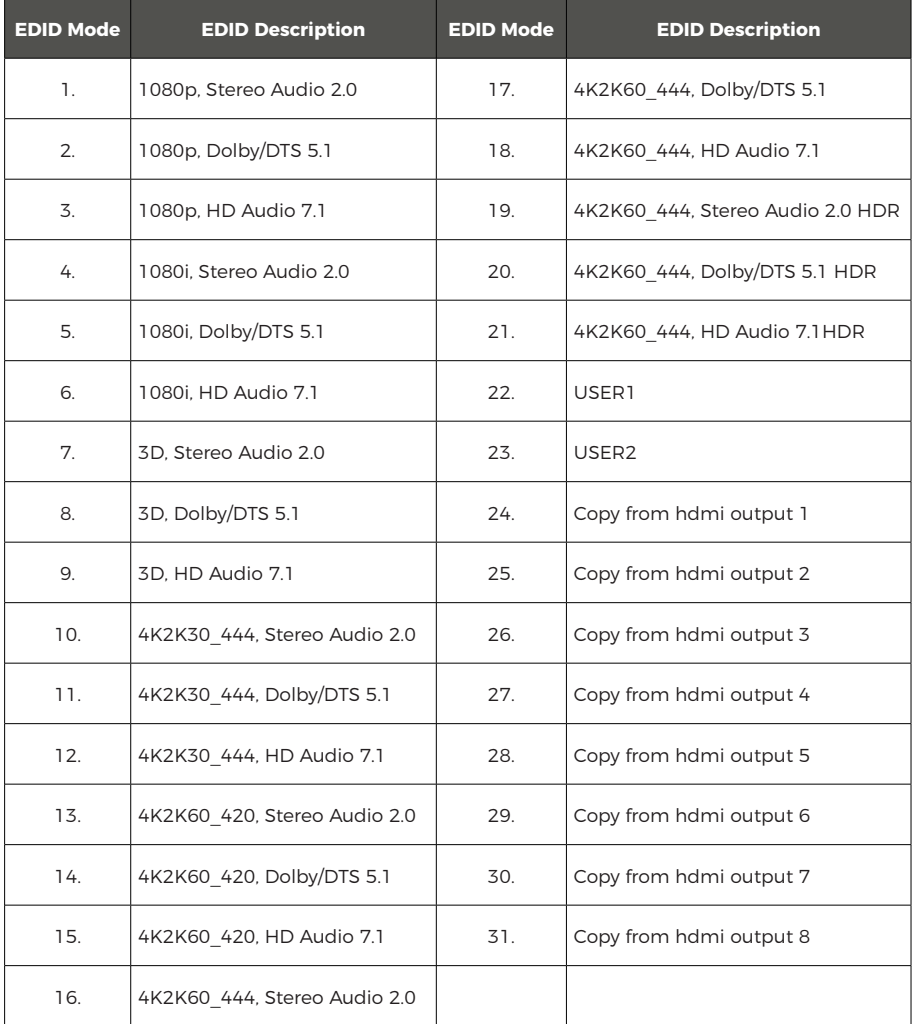

The Matrix can be controlled by Web GUI. The operation method is shown as below: **Step 1:** Get the current IP Address.

The default IP address is 192.168.0.100. You can get the current Matrix IP address in two ways:

**The first way:** You can get the IP address via panel buttons. On the initial OLED display, press "MENU" button to enter the IP interface, then press "UP/DOWN" button to check the current IP address.

**The second way:** You can get the IP address via RS-232 control. Send the command " r ipconfig!" through an ASCII Command tool, then you'll get the feedback information as shown below:

> **IP Mode: DHCP** IP:192.168.62.109 Subnet Mask:255.255.255.0 Gateway: 192.168.62.1 TCP/IP port:8000 Telnet port:23 Mac address:6c-df-fb-0c-b3-8e

IP:192.168.62.109 in the above figure is the IP Address of the Matrix (the IP address is variable, depending on what the specific machine returns).

For the details of RS-232 control, please refer to "**RS-232 Command**".

**Step 2:** Connect the TCP/IP port of the Matrix to a PC with an UTP cable, and set the IP address of the PC to be in the same network segment with the Matrix.

**Step 3:** Enter the IP address of the Matrix into your browser on the PC to enter Web GUI page. There will be a Login page as shown below:

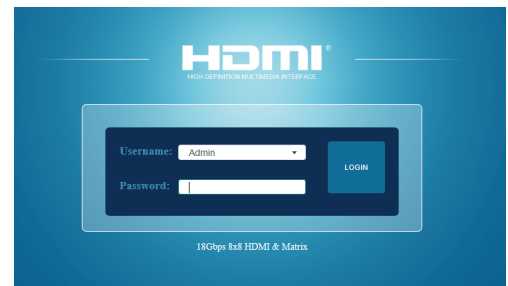

Select the Username from the drop-down list and enter the password. The default passwords are:

> Username **User Admin** Password **user admin**

After entering the password, click the "LOGIN" button and the following Status page will appear.

#### **■ Status Page**

The Status page provides basic information about the product model, installed firmware version and the network settings of the device.

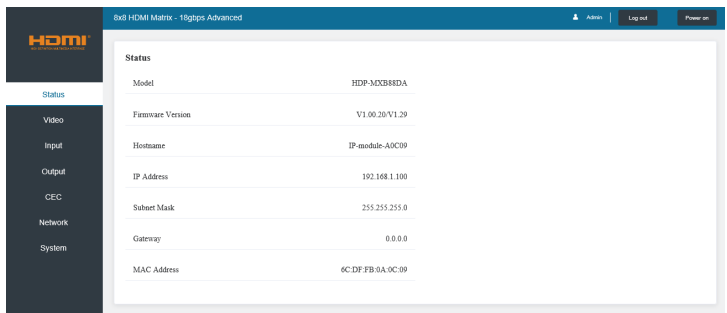

#### **■ Video Page**

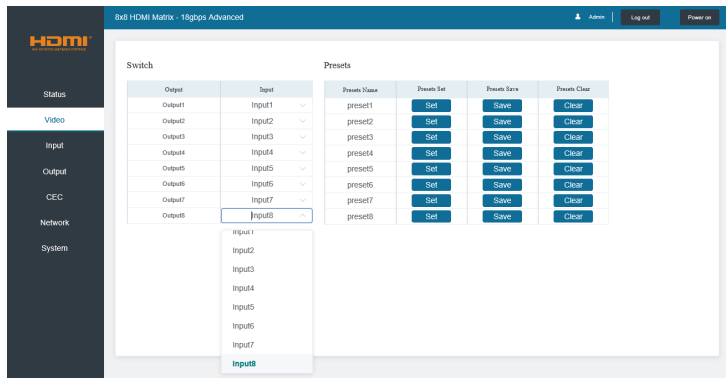

You can do the following operations on the Video page:

① Output: The current device's OUTPUT port. You can select signal source for it.

② Input: You can click the drop-down menu to select signal source for the corresponding OUTPUT port.

③ Presets Name: You can name the current scene with maximum length of 12 characters (Chinese name is unsupported).

④ Presets Set: You can restore the settings of the last saved audio-video matrix switching relationship.

⑤ Presets Save: You can save audio-video matrix switching relationship.

⑥ Presets Clear: You can clear the saved audio-video matrix switching relationship.

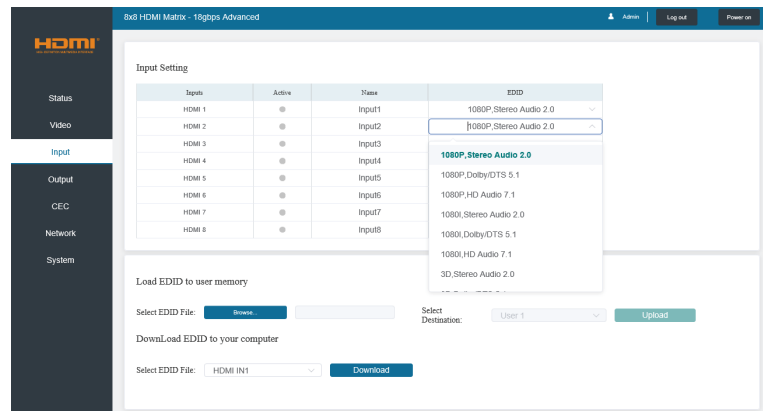

#### **■ Input Page**

You can do the following operations on the Input page:

 $\Omega$  Inputs: Input channel of the device.

② Active: It indicates whether the channel is connected to a signal source.

③ Name: The input channel's name. You can modify it by entering the corresponding name (max length: 12 characters) in the input box (Chinese name is unsupported).

 $\overline{4}$ ) EDID: You can set the current channel's EDID. The specific operation is as follows:

#### Set EDID for the User

Click the "Browse" button, then select the bin file. If you select the wrong EDID file, there will be a prompt, as shown in the following figure:

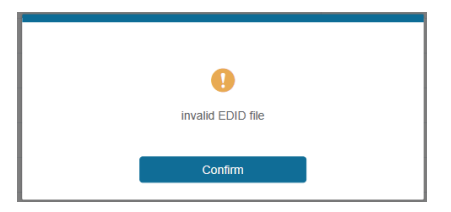

Make sure to select the correct file, then you can check the name of the selected file. Select "User 1" or "User 2", then click "Upload". After successful setting, it will prompt as follows:

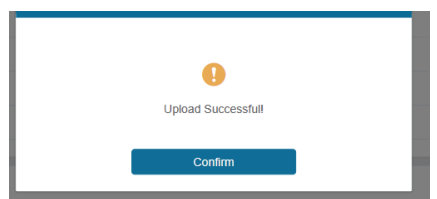

#### ⑥ **Download EDID to your computer:**

Click the drop-down box of "Select EDID File" to select the corresponding input channel. Then click "Download" to download the corresponding EDID file.

#### **■ Output Page**

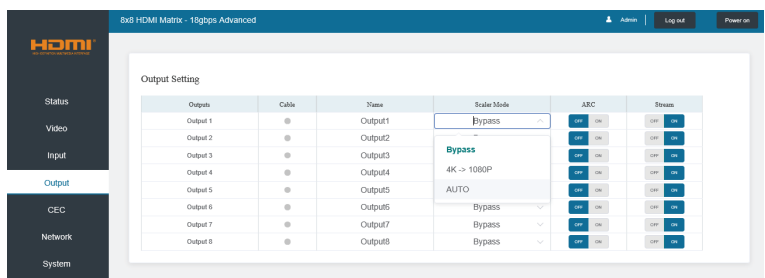

You can do the following operations on the Output page:

① Outputs: Output channel of the device.

② Cable: It indicates the connection status of output ports. When the output port is connected to the display, it shows green, otherwise, it shows gray.

③ Name: The current output channel's name. You can modify it by entering the corresponding name (max length: 12 characters) in the input box (Chinese name is unsupported).

- ④ Scaler Mode: Set the current output resolution mode.
- ⑤ ARC: Turn on/off the ARC function.
- ⑥ Stream: Turn on/off the output stream.

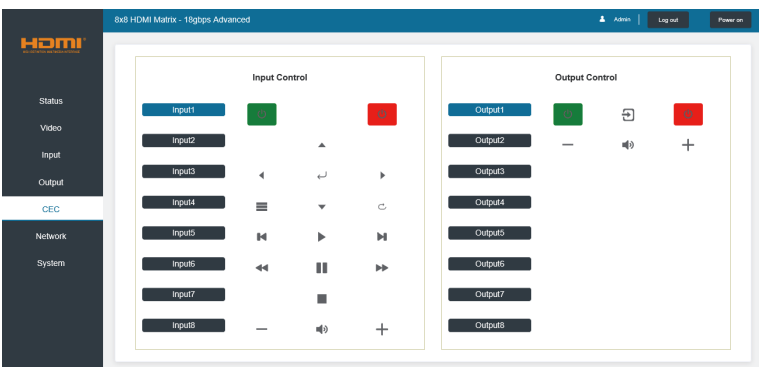

#### **■ CEC Page**

You can perform CEC management on this page:

① Input Control: You can control the operation of each input source by clicking the icons on the page.

② Output Control: You can control the operation of each display, such as power on/ off, volume +/-, active source switching.

#### **■ Network Page**

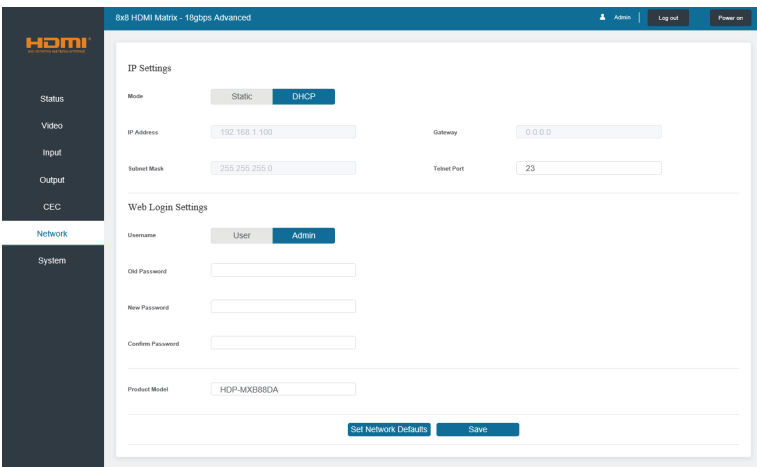

You can do the following operations on the Network page:

#### Modify Network Setting

Click "Set Network Defaults", there will be a prompt, as shown in the following figure:

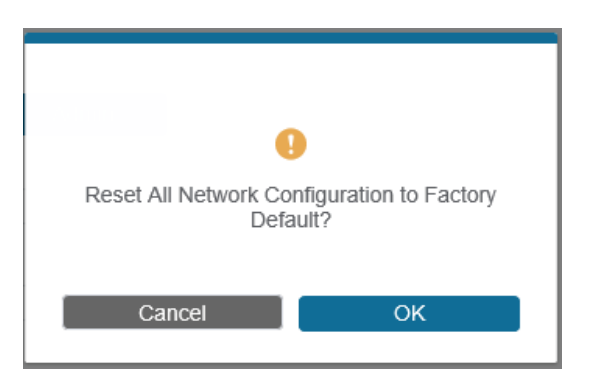

Click "OK" to search the IP Address again, as shown in the following figure:

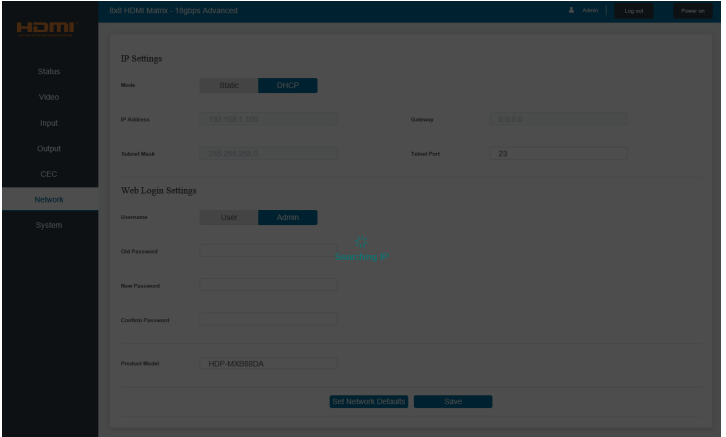

After searching is completed, it will switch to the login page, the default network setting is completed.

#### Modify Username

Click the "User" button, enter the correct Old Password, New Password, and Confirm Password, then click "Save". After successful modification, there will be a prompt, as shown in the following figure:

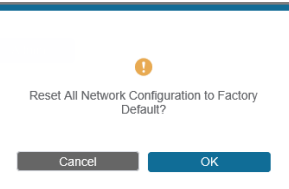

Note: Input rules for changing passwords:

- (1) The password can't be empty.
- (2) New Password can't be the same as Old Password.
- (3) New Password and Confirm Password must be the same.

#### Modify Network Setting

Modify the Mode/IP Address/Gateway/Subnet Mask/Telnet Port as required, click "Save" to save the settings, then it will come into effect.

After modification, if the Mode is "Static", it will switch to the corresponding IP Address; if the Mode is "DHCP", it will automatically search and switch to the IP Address assigned by the router.

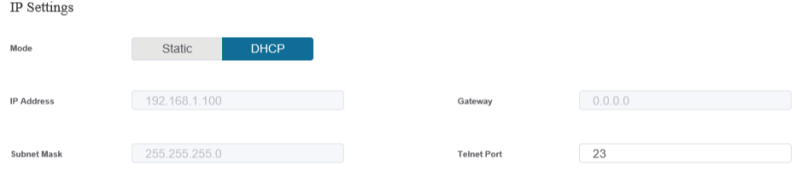

#### **■ System Page**

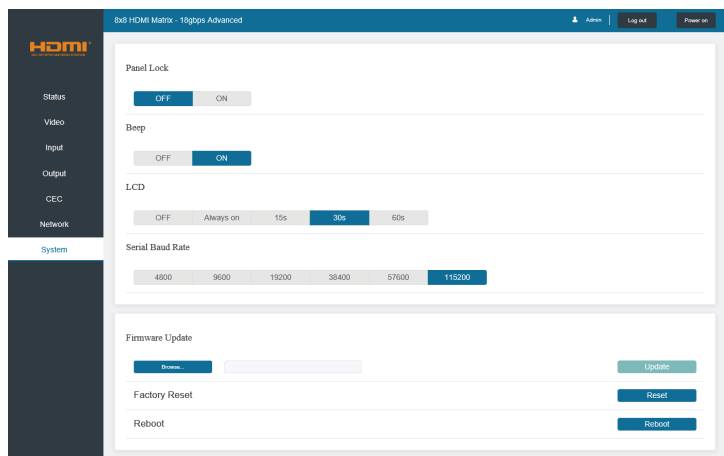

You can do the following operations on the System page:

① Panel Lock: Click to lock/unlock panel buttons. "ON" indicates that panel buttons are unavailable; "OFF" indicates panel buttons are available.

- ② Beep: Click to turn on/off the beep.
- ③ LCD: You can turn on/off the LCD, and set the turn-on time (15s/30s/60s).
- ④ Serial Baud Rate: Click the value to set the Serial Baud Rate.

⑤ Firmware Update: Click "Browse" to select the update file, then click "Update" to complete firmware update.

- ⑥ Factory Reset: You can reset the machine to factory defaults by clicking "Reset".
- ⑦ Reboot: You can reboot the machine by clicking "Reboot".

Note: After reset/reboot, it will switch to the login page.

### **RS-232 Command**

The product also supports RS-232 control. You need a serial cable with RS-232 male head and DB9 transfer USB male head. The RS-232 head of the serial cable is connected to the RS-232 control port with DB 9 at the rear of the Matrix, and the USB head of the serial cable is connected to a PC. The connection method is as follows:

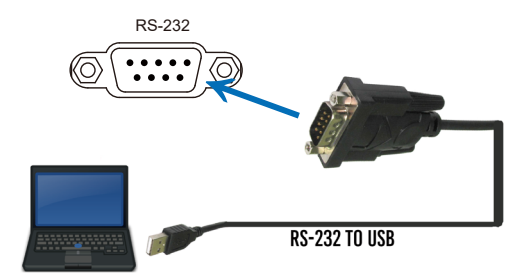

Then open a Serial Command tool on PC to send ASCII commands to control the Matrix. The ASCII command list of the product is as below.

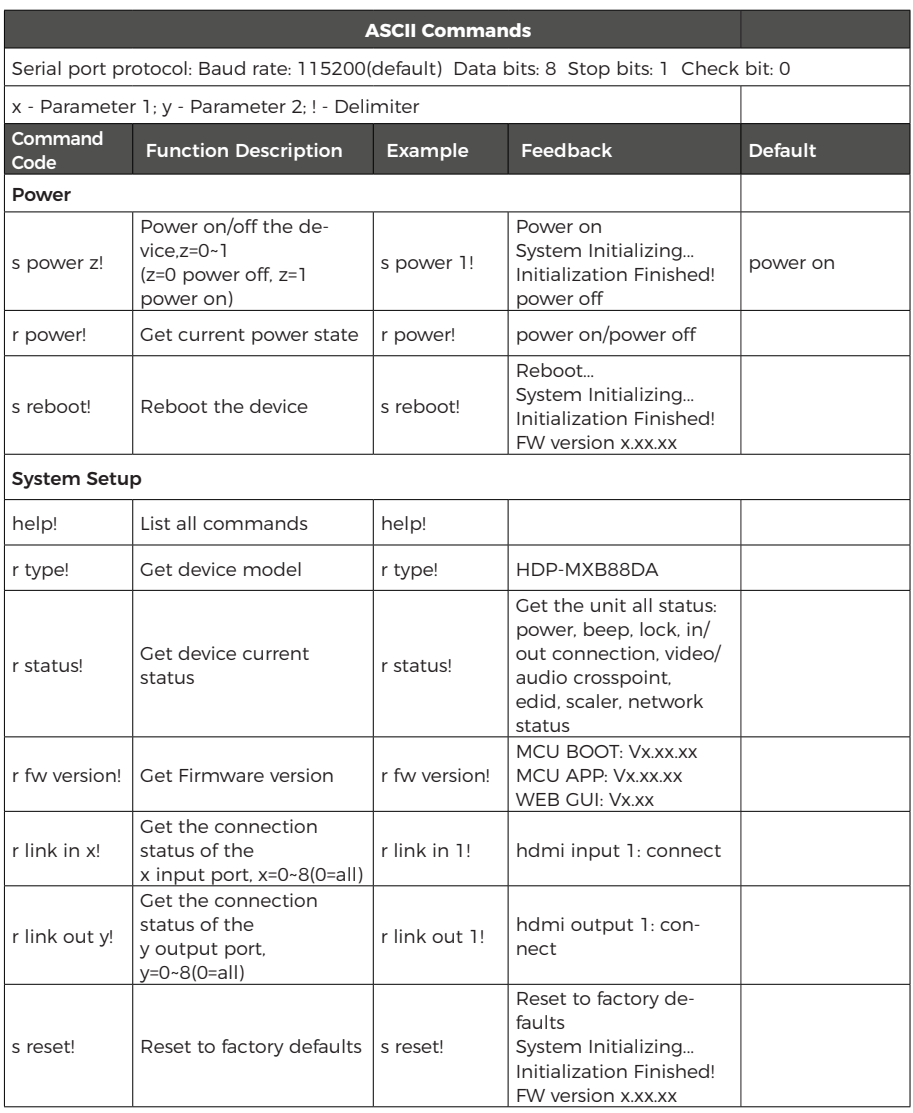

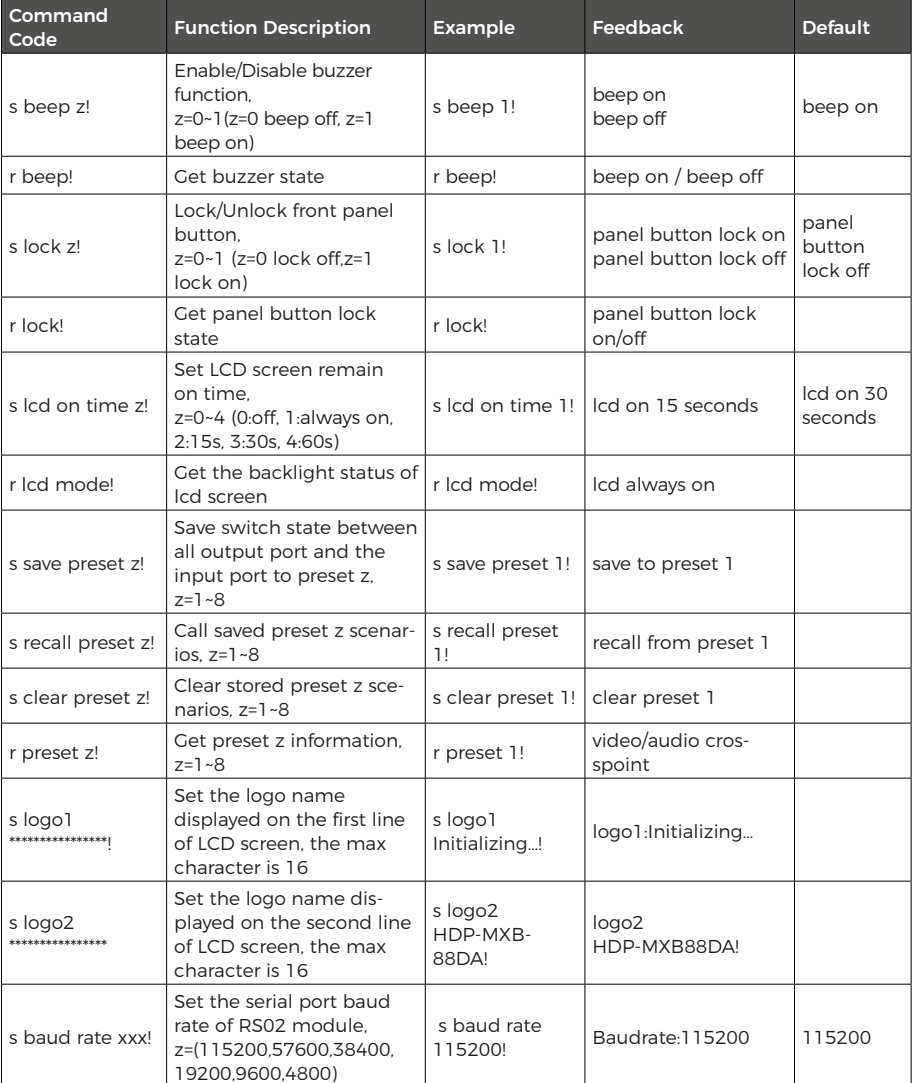

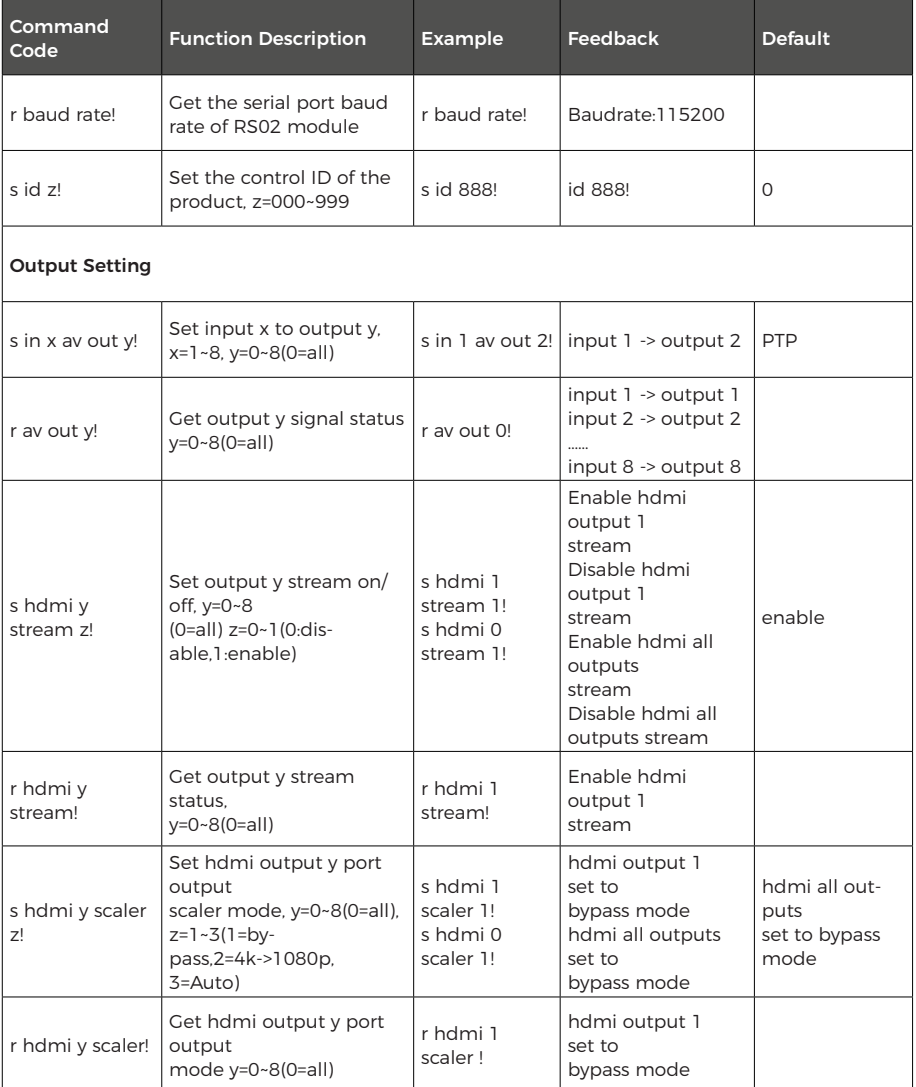

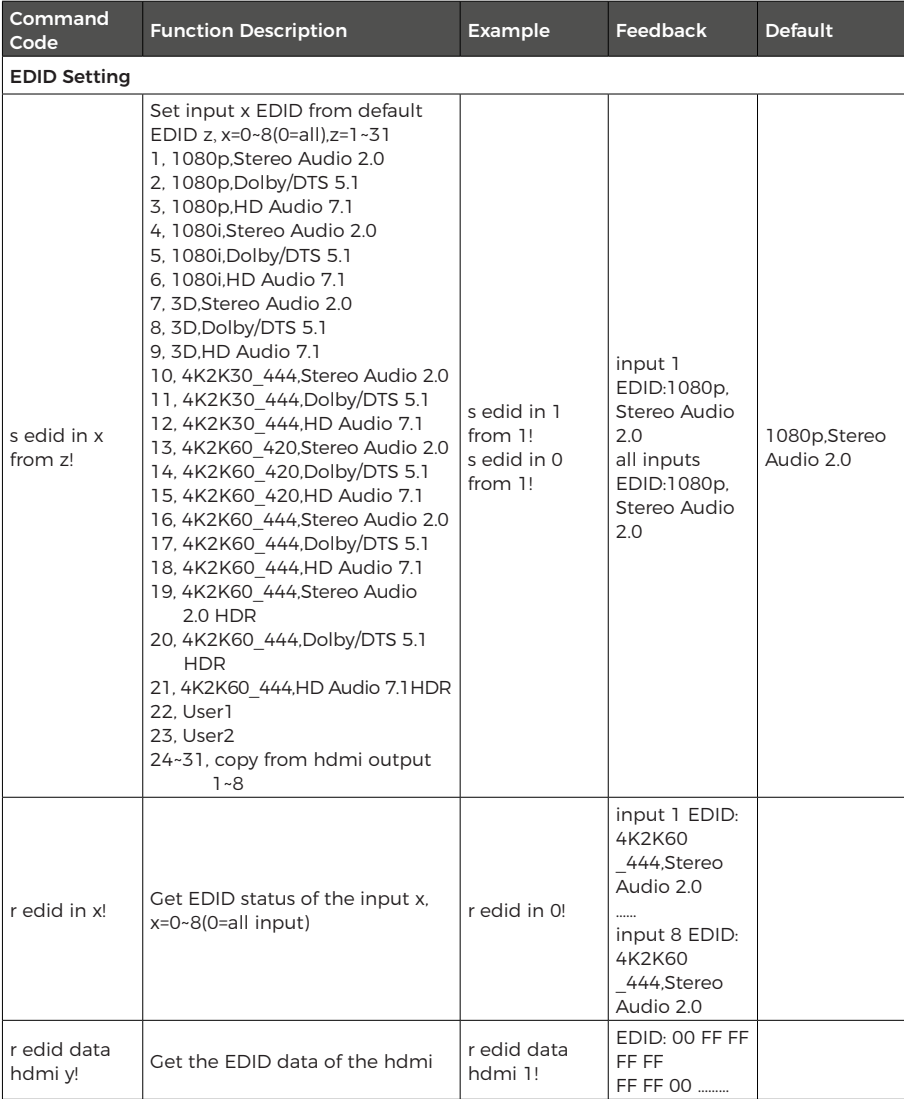

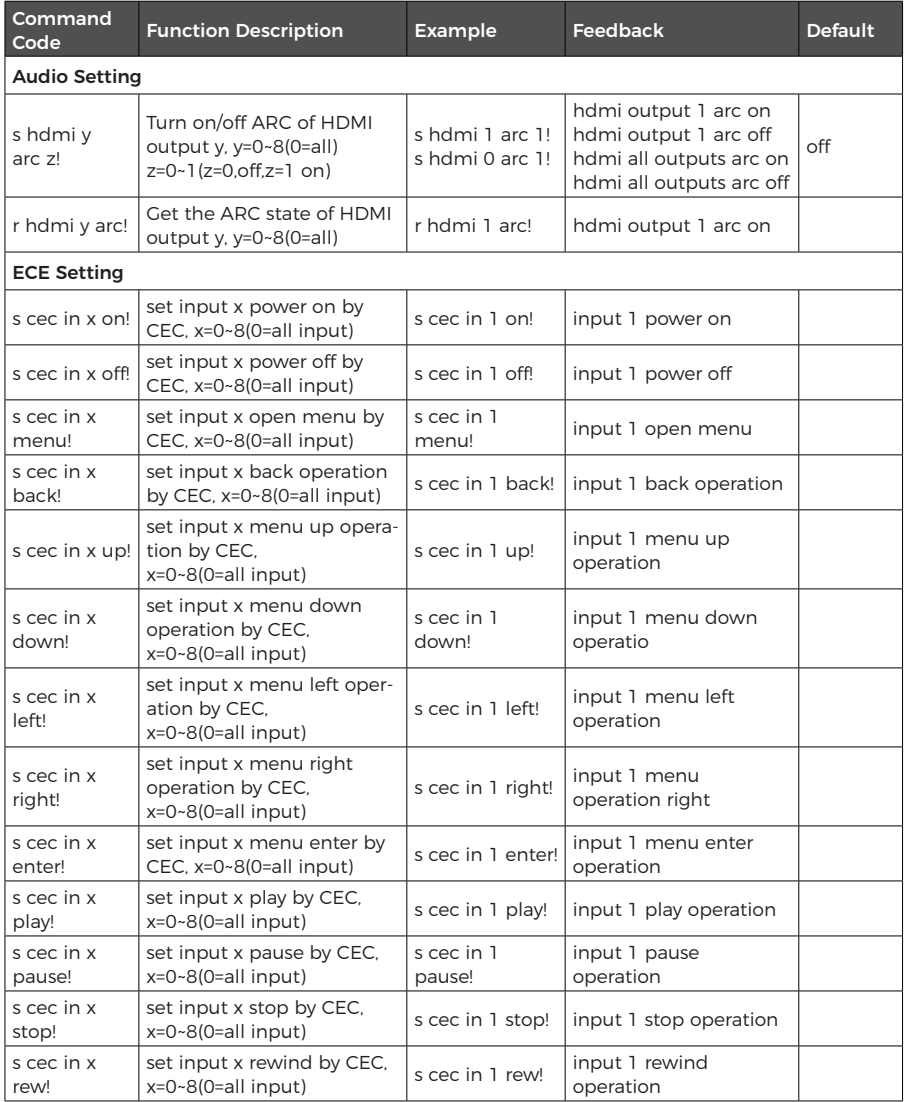

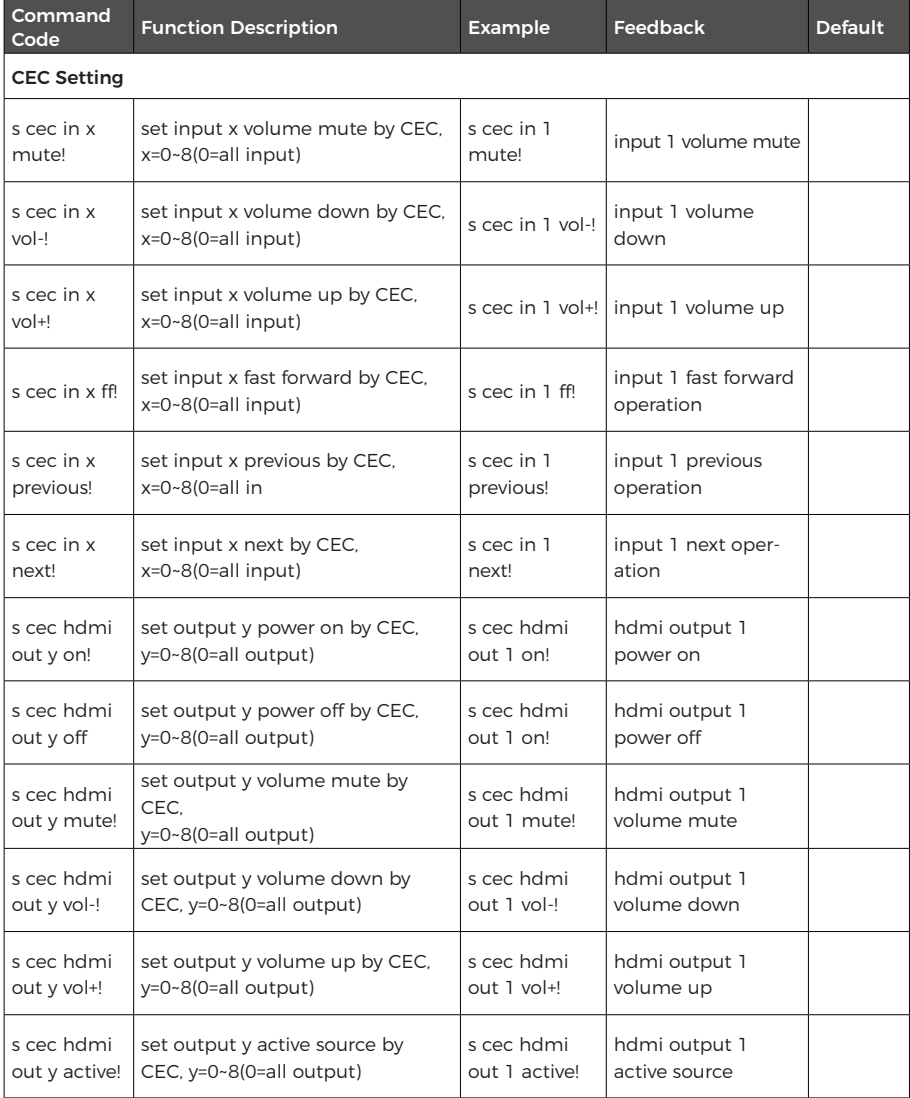

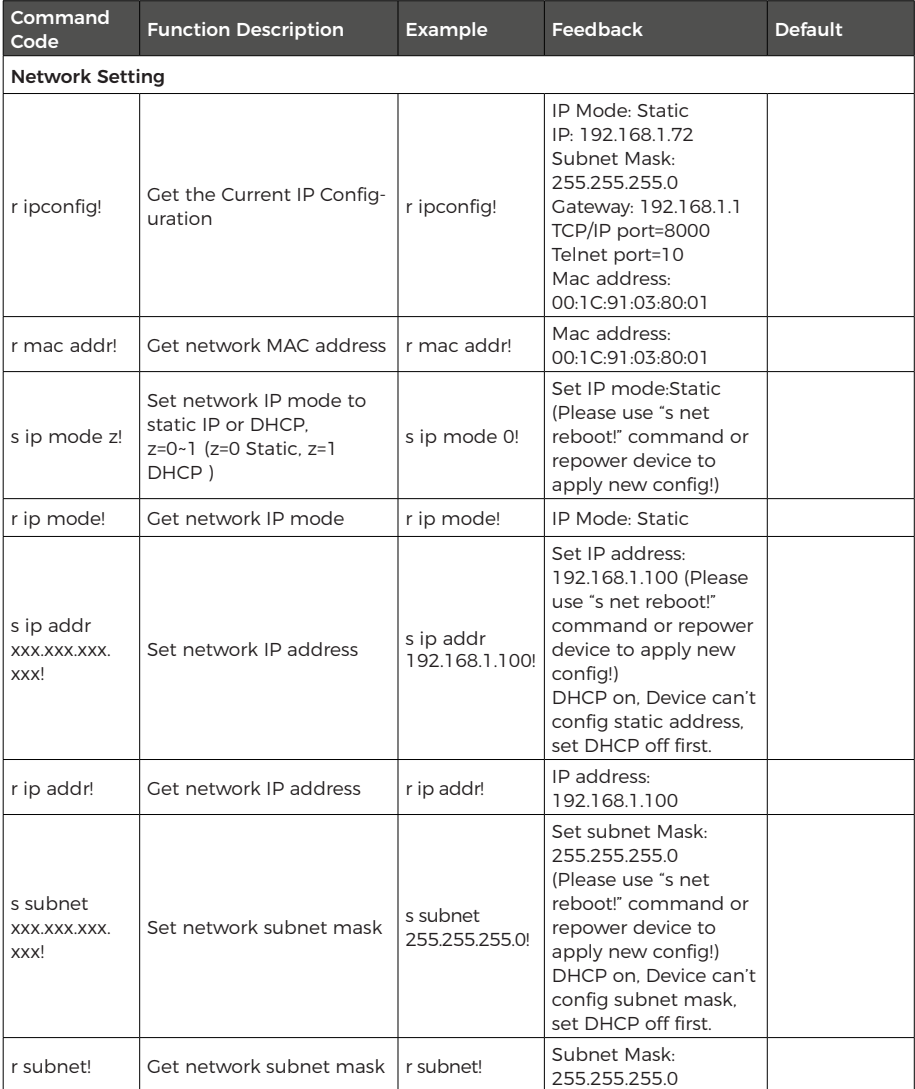

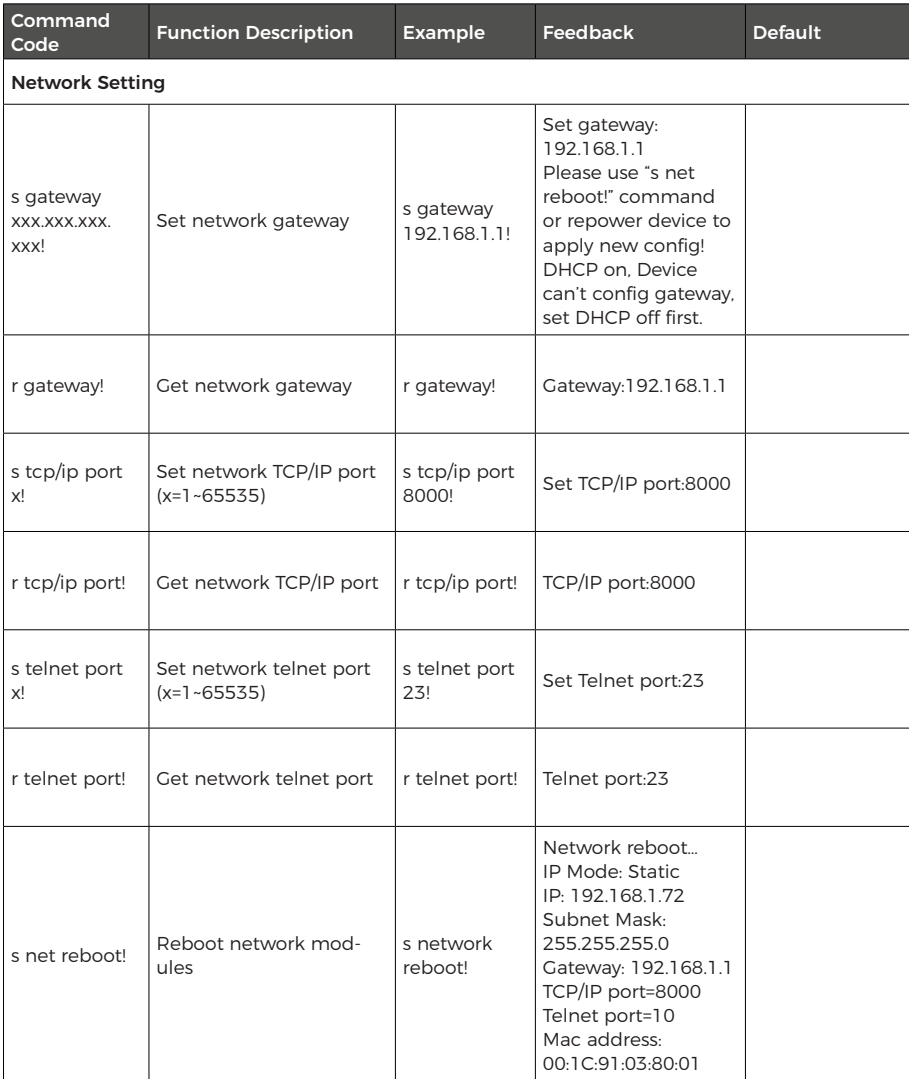

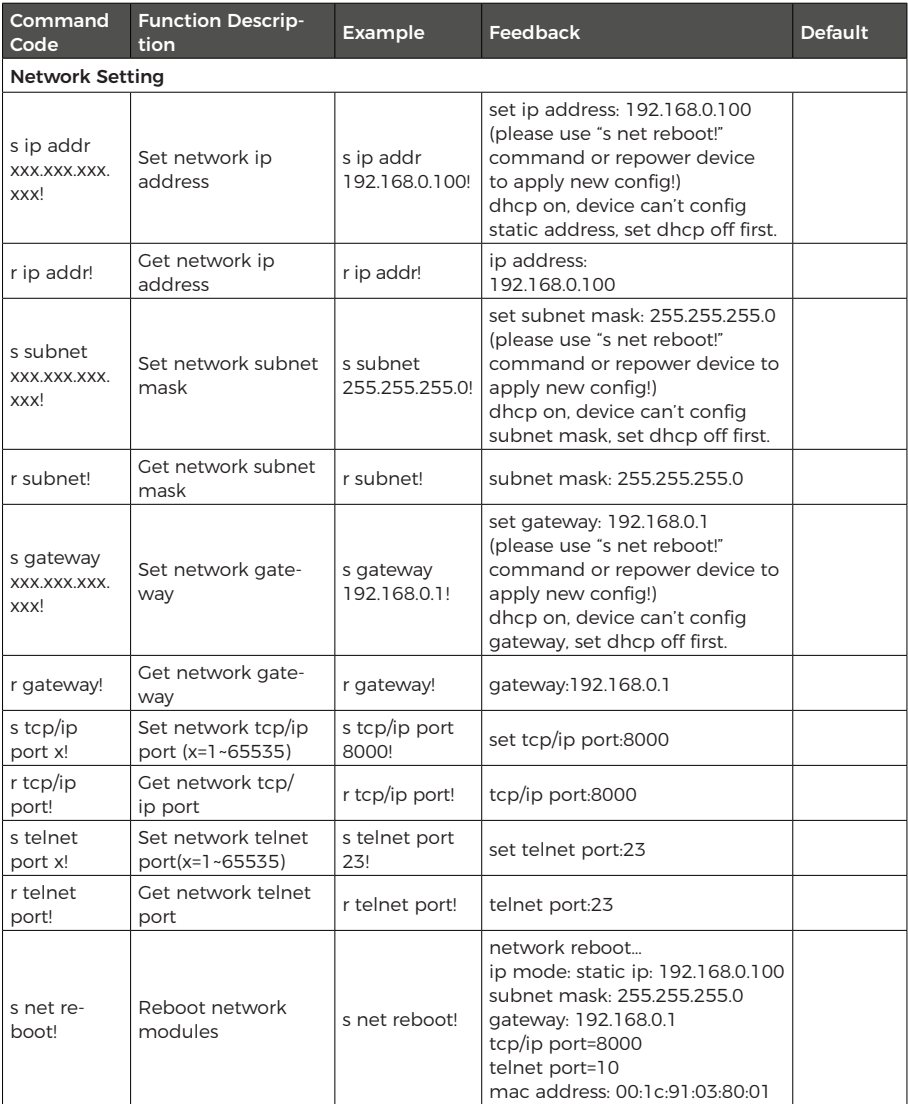

## **Application Example**

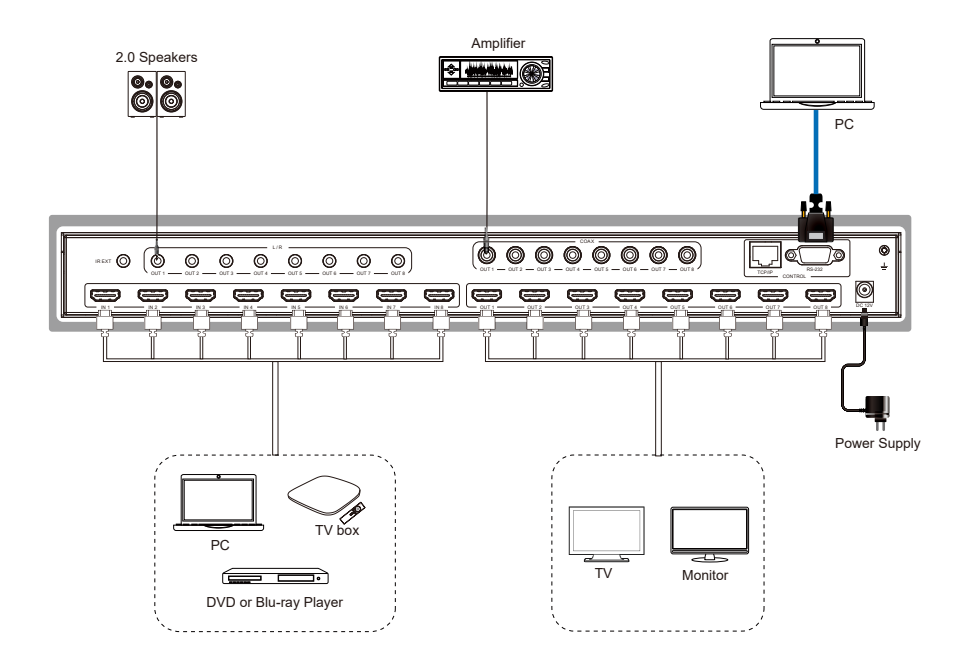

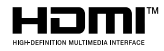

The terms HDMI and HDMI High-Definition Multimedia interface, and the HDMI Logo are trademarks or registered trademarks of HDMI Licensing LLC in the United States and other countries.

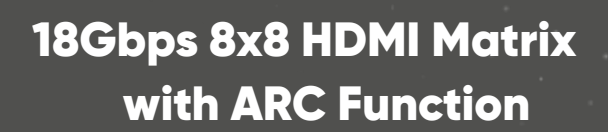

ORE

www.orei.com

© 2023